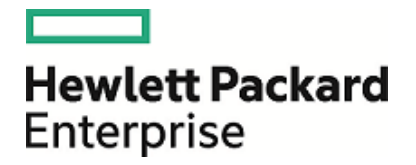

# **HPE Security ArcSight ArcMC for Azure**

Software Version: 2.2

Setup Guide

January 20, 2017

#### **Legal Notices**

### **Warranty**

The only warranties for HPE products and services are set forth in the express warranty statements accompanying such products and services. Nothing herein should be construed as constituting an additional warranty. HPE shall not be liable for technical or editorial errors or omissions contained herein.

The information contained herein is subject to change without notice.

The network information used in the examplesin this document (including IP addresses and hostnames) is for illustration purposes only.

HPE ArcSight products are highly flexible and function as you configure them. The accessibility, integrity, and confidentiality of your data is your responsibility. Implement a comprehensive security strategy and follow good security practices.

This document is confidential.

### Restricted Rights Legend

Confidential computer software. Valid license from HPE required for possession, use or copying. Consistent with FAR 12.211 and 12.212, Commercial Computer Software, Computer Software Documentation, and Technical Data for Commercial Items are licensed to the U.S. Government under vendor's standard commercial license.

#### **Copyright Notice**

© Copyright 2017 Hewlett Packard Enterprise Development, LP

Follow this link to see a complete statement of copyrights and acknowledgements: <https://www.protect724.hpe.com/docs/DOC-13026>

#### **Support**

#### **Contact Information**

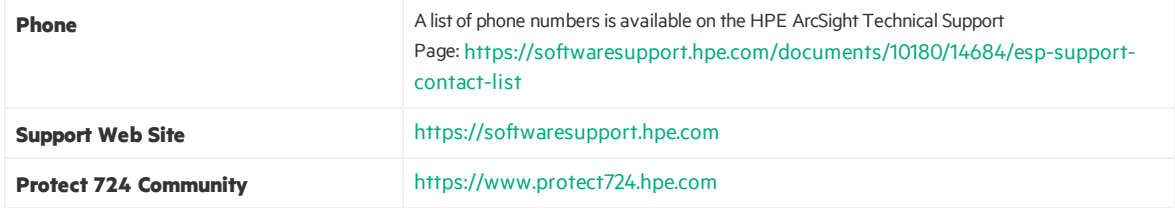

## **Contents**

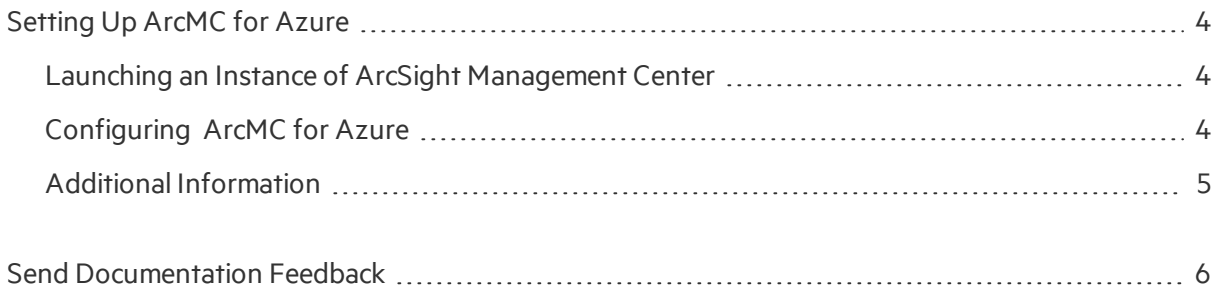

# <span id="page-3-0"></span>Setting Up ArcMC for Azure

HPE ArcSight Management Center is available for deployment from the Azure Marketplace. It is designed as a virtual appliance containing the required operating system and ArcSight Management Center software pre-installed.

## <span id="page-3-1"></span>Launching an Instance of ArcSight Management Center

This procedure assumes that you already have an Azure portal account.

- 1. Log in to the Azure [Marketplace](https://azure.microsoft.com/en-us/marketplace/) site with your existing Azure credentials.
- 2. Click **New**, and then, in the search box, enter HPE ArcSight Management Center.
- 3. In the search results, pick the latest version of ArcSight Management Center.
- 4. Select a Deployment Model, and then click **Create**.
- 5. Enter the basic details about the virtual machine on the next screen such as Name, User Name, SSH public key, Resource Group, Location, and so on. Then, click **OK**. Note: Username must be entered as"centos".
- 6. Choose a size and click **Select**.
- 7. Optionally, edit the Settings as needed, and click **OK**.
- 8. All inputs will be validated, and if the validation is passed, click **OK** to continue.
- 9. On the next screen, accept the purchase agreement and click **OK** button to start the virtual machine deployment.

<span id="page-3-2"></span>Once the virtual machine is ready (in the running state), connect with SSH as "centos" user and the password or SSHkey provided during the deployment of the virtual machine.

## Configuring ArcMC for Azure

Perform the following steps to set a new password for the admin account, and then update the license key.

- 1. Locate the public or private IP address assigned to the ArcMC for Azure VM. Then,
- ssh -i <private key> <user>@<azure-assigned-address>
- 2. Using sudo access, change the user to 'arcsight' user.
- 3. Start the application by running the following command: /opt/arcsight/current/arcsight/arcmc/bin/arcmcd start
- 4. Execute 'tail /var/log/boot.log' to view the initial admin password.
- 5. Set a new password for the admin account. Browse to the web UI at: https://<azureassigned-ip-or-hostname>:9000/

```
Username: admin
```
Password: (Note that ArcMC for Azure will force a password change on first login)

6. Update the license key of the ArcMC for Azure instance.

### Next Steps

Configure HPE ArcSight SmartConnectors to pull or receive logs from devices and applications.

- Update DNS or the /etc/hosts file of the ArcMC instance with the hostnames of the ArcSight ESM or Logger instances.
- The ArcMC instance contains 3 empty containers for ArcSight SmartConnectors. Follow the ArcSight SmartConnector documentation to integrate devices and applications with ArcMC for Azure.
- <span id="page-4-0"></span>• If needed, deploy more SmartConnectors by launching additional ArcMC for Azure instances from the Azure Marketplace.

## Additional Information

For additional information on the use and operation of ArcMC for Azure, see the HPE ArcSight product documentation, available from HPE ArcSight Product Documentation: https:[//www.protect724.hpe.com/community/arcsight/productdocs.](https://softwaresupport.hpe.com/)

You can also reach HPE ArcSight Software Support at: https://softwaresupport.hpe.com

## <span id="page-5-0"></span>Send Documentation Feedback

If you have comments about this document, you can contact the [documentation](mailto:arc-doc@hpe.com?subject=Feedback on SetupGuide (ArcMC for Azure 2.2)) team by email. If an email client is configured on this system, click the link above and an email window opens with the following information in the subject line:

#### **Feedback on Setup Guide (ArcMC for Azure 2.2)**

Just add your feedback to the email and click send.

If no email client is available, copy the information above to a new message in a web mail client, and send your feedback to arc-doc@hpe.com.

We appreciate your feedback!